# **Hyperflex Playbook For Easier Administration**

# **Contents**

**Introduction** 

Q. How do I view all the SCVM status without having to putty into each one separately ?

Q. I can't seem to recollect a command and tab won't auto complete ?

Q. How do I check the serial number, model and version of HXDP all from a single command ?

Q. I wonder what my ESXi and SCVM IPs are ?

Q. Which ESXi server does the SCVM I've logged into live on?

Q. What is my cluster management IP (HX Connect IP) ?

Q. What are the IP addresses of all my SCVM's, UCSM and vCenter

Q. What were the NTP, DNS IP's again ?

Q. Can I monitor the state of my cluster in real time during an upgrade ?

Q. I know "stcli cluster storage-summary" gives me the health of my cluster, but it seems to be failing to return output. Is there any alternate command to make sure that the cluster is healthy before I press the panic button or call Cisco Support ?

Q. How do I view the disks that the SCVM I'm on has access to ?

Q. After generating the techsupport (storfs-support) bundle, How do I get it off from the controller VM ?

# **Introduction**

When you are troubleshooting Hyperflex with Cisco Support, they would often request you to login to all the SCVM and/or the ESXi's if need be.

This document introduces one of the tools Cisco Support would generally ask you to install so that adminstation of the SCVM's becomes easier.

This document also introduces you to commands that are helpful in day to day Hyperflex administration.

**SCVM** = **S**torage **C**ontroller **V**irtual **M**achine

**Q. How do I view all the SCVM status without having to putty into each one separately ?**

# **A.**

When you are troubleshooting a problem with Cisco Support, they would want to have a look at the status of all the SCVM's in your environment.

To make the adminstration easier:

Fow Windows:

**MobaXterm**is recommended to assist with multiexec on all SCVMs and ESXi hosts

For Mac:

**iTerm2** is recommended to assist with multiexec on all SCVMs and ESXi hosts

SSH client software

- MobaXterm software download URL: [MobaXterm Software Download](https://mobaxterm.mobatek.net/download-home-edition.html)
- iTerm2 software download URL [iTerm2 Software Download](https://www.iterm2.com/)

### **MobaXTerm**

- 1. Select Session
- 2. Select SSH, enter crendtials. Repeat for the number of sessions you want to launch
- 3. Merge the sessions by selecting MultiExec

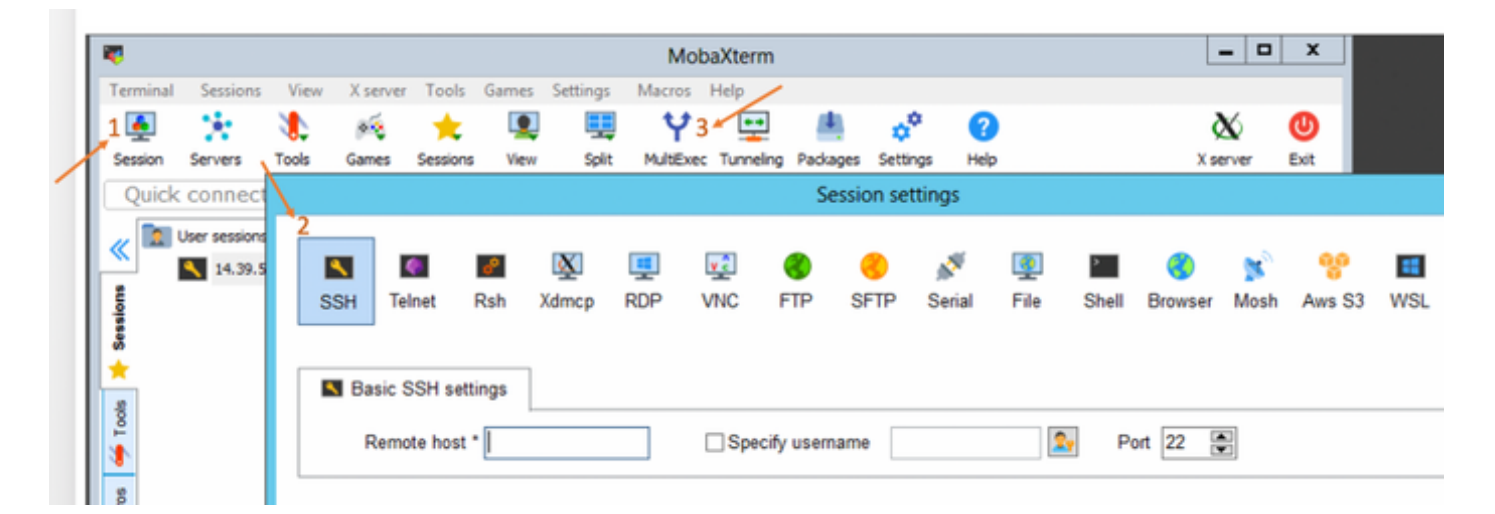

# **iTerm2**

- 1. Click on Shell
- 2. Selct "Split Vertically/Horizontally with Current Profile" for the session you want
- 3. Merge the sessions by selecting Broadcast Input

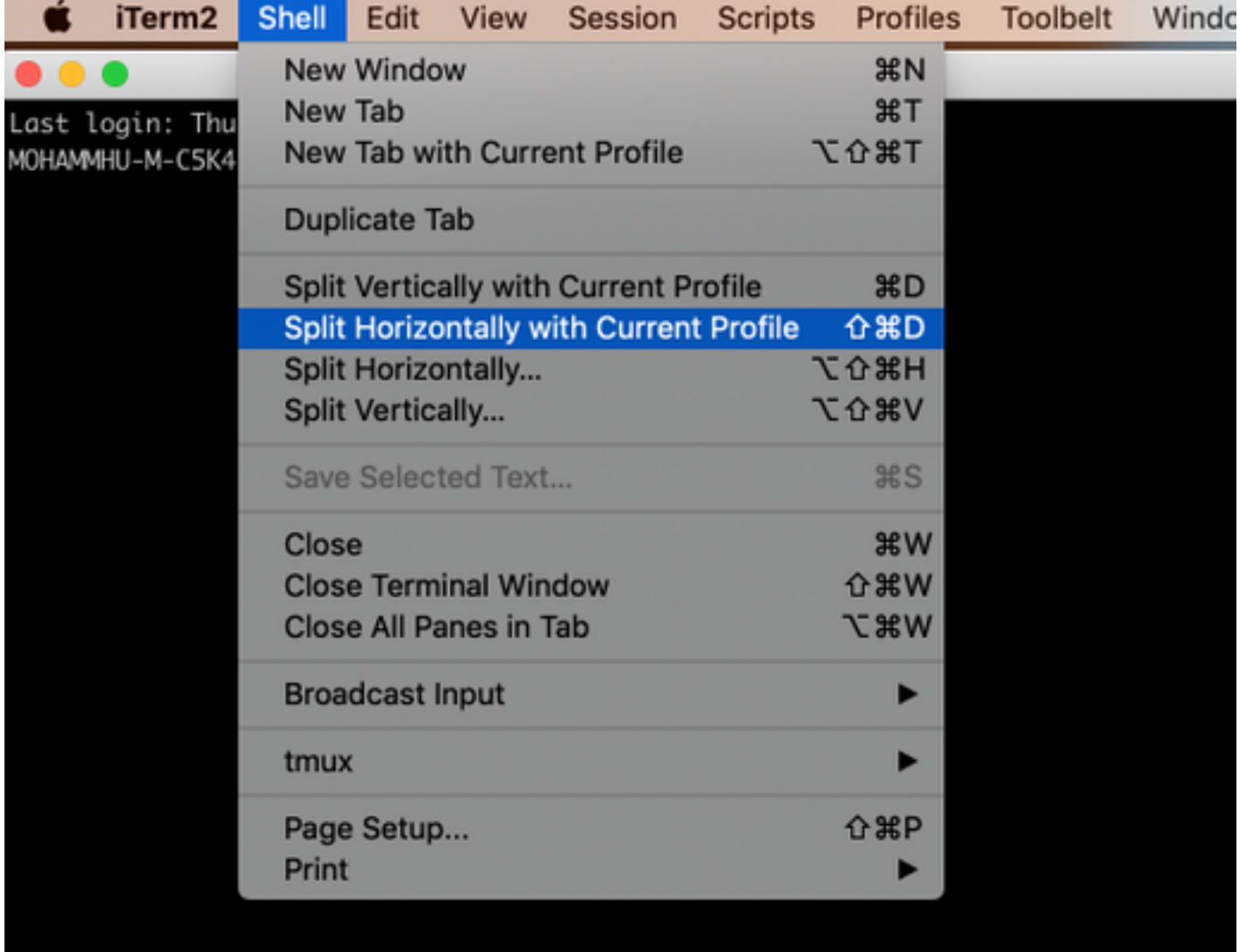

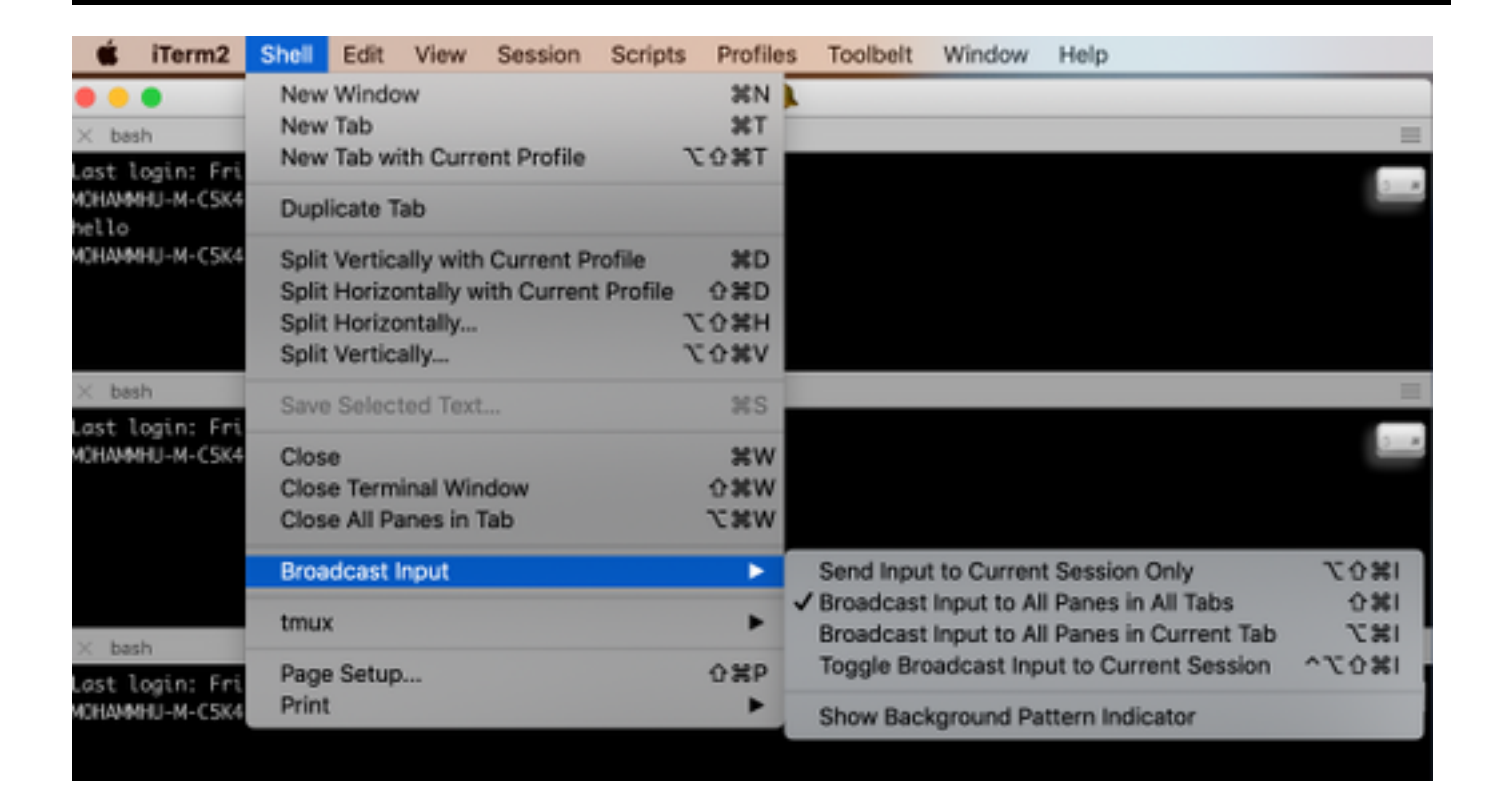

**Q. I can't seem to recollect a command and tab won't auto complete ?**

**A.** 

## Suffix the command with **-h** or **--help**

Example:

stcli **-h**

usage: stcli [-h]

 {about,services,vm,dp,snapshotschedule,cluster,appliance,node,disk,cleaner,datastore,file,security,license,rebalance}

You could also go to the web CLI and run the commands from there. (There are a few handy commands in here, but its not full blown like the CLI is)

As you type the commands in the Web CLI wil pop with a handful suggestions

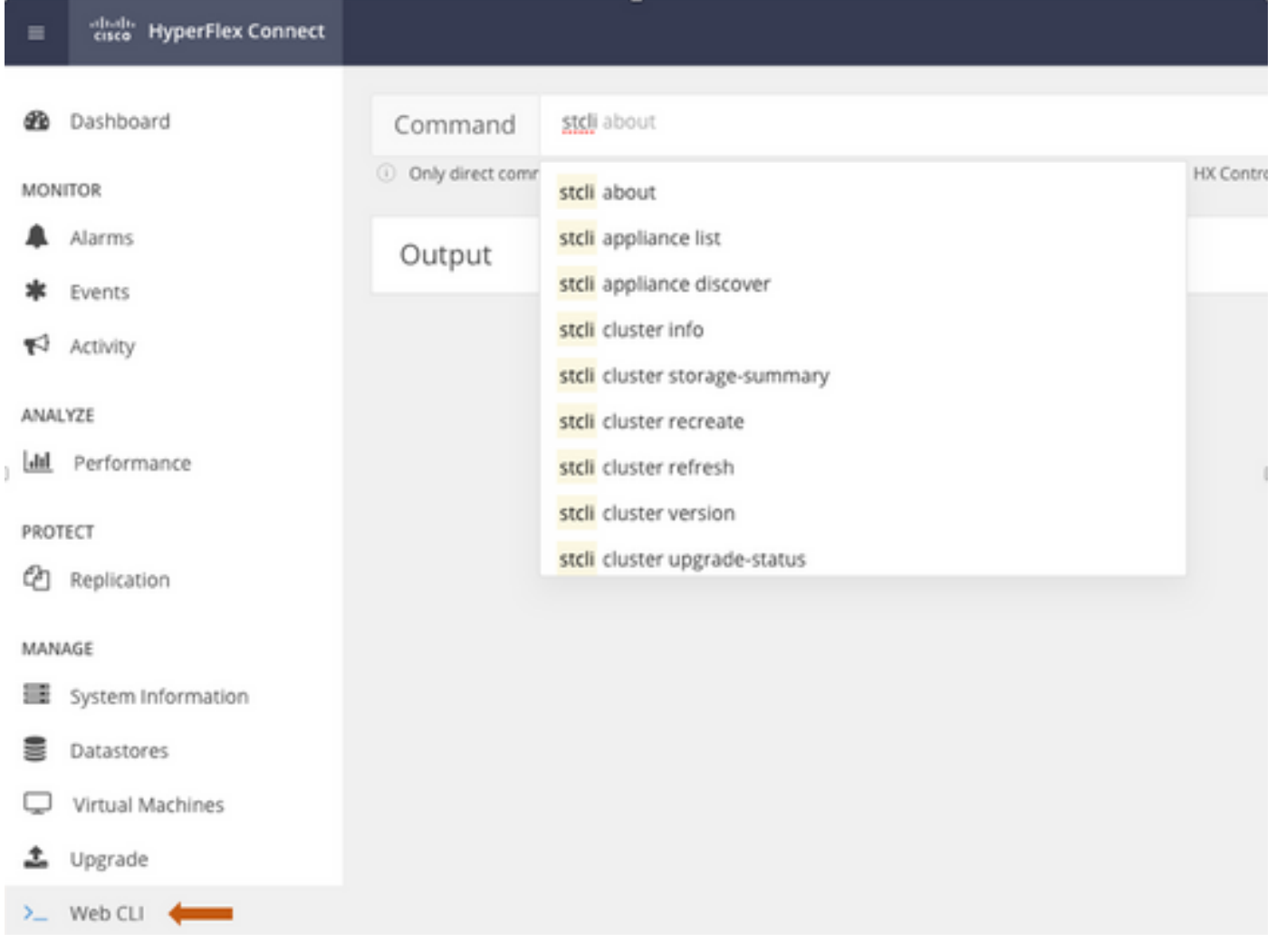

# **A.**

root@SpringpathController4ZH SN:~# **stcli about**

serviceType: stMgr

instanceUuid: 71 904-4 9- -8810- ea4f513

name: HyperFlex StorageController

locale: English (United States)

#### **serialNumber: WZJ PN**

apiVersion: 0.1

#### **modelNumber: HX220C-M5SX**

build: 3.0.1i-29888 (internal)

#### **displayVersion: 3.0(1i)**

fullName: HyperFlex StorageController 3.0.1i

productVersion: 3.0.1i-29888

**Q. I wonder what my ESXi and SCVM IPs are ?**

### **A.**

root@SpringpathController4ZH SN:~# **stcli cluster info**

<++snip++>

#### **nodeIPSettings:**

**10.xx.xx.xx**: <<<<<<<<<ESXi IP address

----------------------------------------

addr: 10.xx.xx.xx

stService: hypervisor

vlanId: 421

gateway:10.xx.xx.xx

subnetMask: 255.255.255.224

method: static

 --------------------------------------- addr: 192.xx.xx.xx stService: vmotion vlanId: 424 gateway: subnetMask: 255.255.255.224 method: static --------------------------------------- addr: **10..xx.xx.xx** <<<<<<<<< SCVM IP address stService: stctl\_mgmt vlanId: 421 gateway: 10..xx.xx.xx subnetMask: 255.255.255.224 method: static --------------------------------------- addr: 192..xx.xx.xx stService: stctl vlanId: 424 gateway: subnetMask: 255.255.255.224 method: static --------------------------------------- stService: ipmi vlanId: 421 gateway: 10..xx.xx.xx subnetMask: 255.255.255.224 method: dhcp

Output of the other esxi and scvm have been truncated

<++snip++>

**Q. Which ESXi server does the SCVM I've logged into live on ?** 

### **A.**

root@SpringpathController4ZH SN:~# **/opt/springpath/storfs-mgmt-cli/getLocalNode.sh**

nodeId=7e c4-b a-b e-b 6-6dc 865

#### **serialNumber=WZJ PN**

chassisSerialNumber=WZJ PN

**esxiIP=10.xx.xx.xx**

**Q. What is my cluster management IP (HX Connect IP) ?**

## **A.**

Run**ifconfig -a** on all the SCVM's the one with eth0:mgmtip is the cluster management IP

#### **eth0:mgmtip Link encap:Ethernet HWaddr 00:0c:29:0f:61:81**

inet addr:10..xx.xx.xx Bcast:10..xx.xx.xxMask:255.255.255.224

UP BROADCAST RUNNING MULTICAST MTU:1500 Metric:1

Info can also be obtained from

#### **stcli cluster info**

<++snip++>

#### **mgmtIp:**

**addr:** 10. xx.xx.xx.

stService: mgmt

vlanId: -1

gateway:

subnetMask: 255.255.255.224

method: static

# **Q. What are the IP addresses of all my SCVM's, UCSM and vCenter**

#### **A.**

root@SpringpathControllerMAN 3Z:~# **stcli cluster info** | grep -i **stctl\_mgmt** -n5 gateway: 192.168.52.30 subnetMask: 255.255.255.224 method: static --------------------------------------- **addr:** 10.xx.xx.xx stService: **stctl\_mgmt**

vlanId: 361 gateway: 10.xx.xx.xx subnetMask: 255.255.255.224 method: static

----------------------------------------

**addr:** 10.xx.xx.xx stService: **stctl\_mgmt** vlanId: 361 gateway: 14.xx.xx.xx subnetMask: 255.255.255.224 method: static ----------------------------------------

**addr:** 10.xx.xx.xx stService: **stctl\_mgmt** vlanId: 361 gateway: 10.xx.xx.xx subnetMask: 255.255.255.224 method: static ----------------------------------------

root@SpringpathControllerMAN 3Z:~# **stcli cluster info** | grep -i **ucsm** ucsmOrg: VaultTech **ucsmHostName**: 10.xx.xx.xx

root@SpringpathControllerMAN 3Z:~# stcli cluster info | grep -i **vcenter** vCenterUrl: <https://10.xx.xx.xx> vCenterClusterId: domain-c55 vCenterDatacenter: DC-HX-06 vCenterSSOURL: **vCenterURL**: 10.xx.xx.xx vCenterDatacenterId: datacenter-50 vCenterClusterName: HX-06

# **Q. What were the NTP, DNS IP's again ?**

root@SpringpathController4ZH SN:~# **stcli services** dns **show** ---------------------------------------- 172..xx.xx.xx ---------------------------------------- 172..xx.xx.xx --------------------------------------- root@SpringpathController4ZH SN:~# **stcli services** ntp **show** 172..xx.xx.xx Use **-h** to find other services root@SpringpathController4ZH SN:~# stcli services **-h** usage: stcli services [-h] {smtp,dns,ntp,asup,sch,remotesupport,timezone} ... system services related operations positional arguments: {smtp,dns,ntp,asup,sch,remotesupport,timezone} stCli system services smtp Commands supported in the Storage SMTP configuration namespace. dns Commands supported in the Storage DNS configuration namespace. ntp Commands supported in the Storage NTP configuration namespace. asup Commands supported in the ASUP configuration namespace. sch Commands supported in the smart-callhome configuration namespace.

**A.**

timezone Commands supported in the Timezone configuration

namespace.

**Q. Can I monitor the state of my cluster in real time during an upgrade ?**

**A.**

root@SpringpathControllerGDA LE:~# **sysmtool --ns cluster --cmd healthdetail** | grep -i state State: ONLINE HealthState: HEALTHY Health State Reason: Storage cluster is healthy.

**Q. I know "stcli cluster storage-summary" gives me the health of my cluster, but it seems to be failing to return output. Is there any alternate command to make sure that the cluster is healthy before I press the panic button or call Cisco Support ?**

**A.** 

If you expereince a symptom like so

stcli cluster storage-summary --detail

Get cluster storage summary failed:

Cluster invalid state

**sysmtool --ns cluster --cmd info**

<++snip++>

Cluster Resiliency State: **HEALTHY**

Persistent device failures tolerable: 2

Caching device failures tolerable: 2

Node failures tolerable: 1

**Storage cluster is healthy.**

**Q. How do I view the disks that the SCVM I'm on has access to ?**

# **A.**

root@SpringpathController4ZH SN:~# **lsscsi** [2:0:0:0] disk ATA SAMSUNG MZ 40 1F3Q /dev/sdb [2:0:1:0] disk TOSHIBA AL14 0N 5705 /dev/sdc

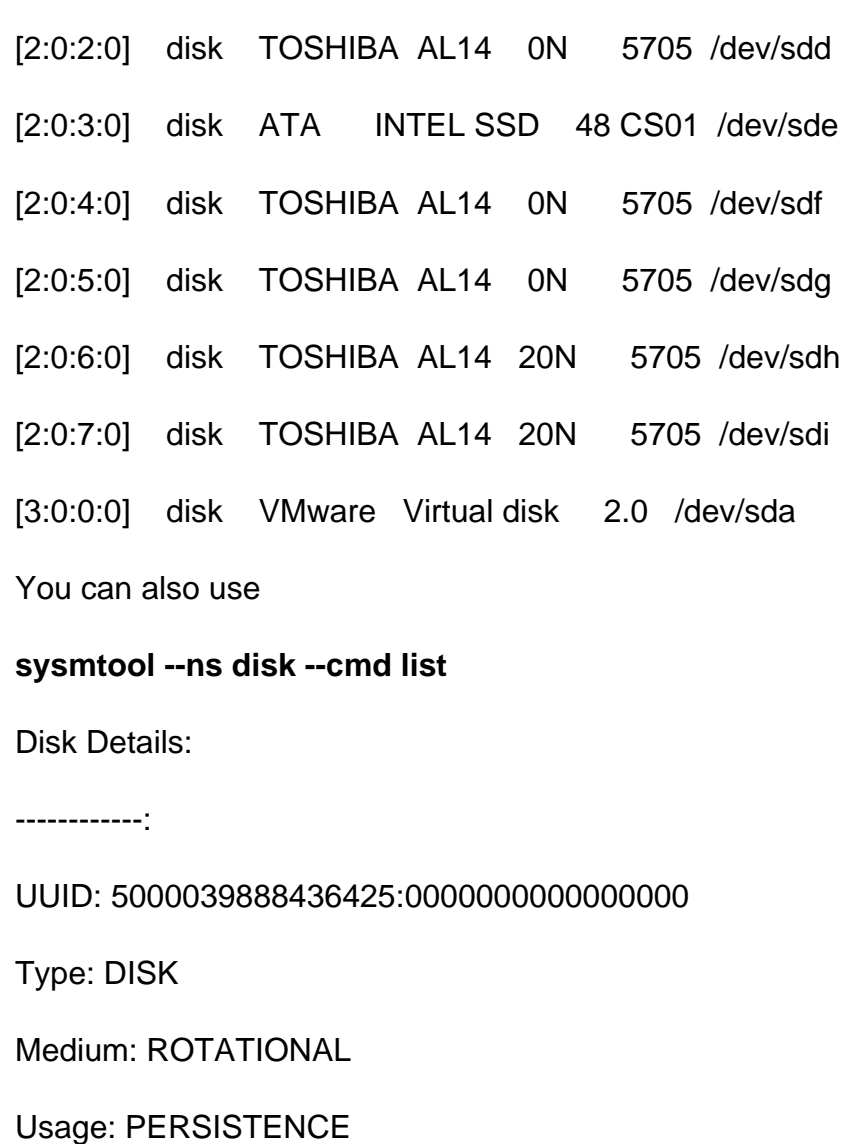

State: CLAIMED

Runtime State: None

Blacklist Count: 0

Progress Pct: 0.000000

Path: /dev/sdg

Capacity: 1.09T

Usage: 0.00

Last Modified Time: 1553031537000

Version: 0

<++snip++>

**Q. After generating the techsupport (storfs-support) bundle, How do I get it off from the controller VM ?**

SCVM:

/var/support# ls storfs-support 2019-03-22--17-08-51 SpringpathController4ZH SN.tar.gz

# **For mac/linux** :

scp root@14.39.54.65:/var/support/storfs-support\_2019-03-22--17-08- 51\_SpringpathController4ZH SN.tar.gz /Users/mohammhu/Desktop/

HyperFlex StorageController 3.0(1i) root@14.39.54.65's password: storfs-support\_2019-03-22--17-08-51\_SpringpathController4ZH SN.tar.gz 100% 50MB 1.3MB/s 00:38

Syntax:

To copy files from a remote host to local host

scp username@remotehost:<files> /some/local/directory

To copy files from local host to remote host (if need be)

scp <file> username@remotehost:/some/remote/directory

**For Windows: use WINscp or MobaXterm** 

MobaXterm:

- 1. Go to SFTP tab from the left pane.
- 2. Change directory to the location /var/support.
- 3. Select the support bundle.
- 4. Click on the Download button.

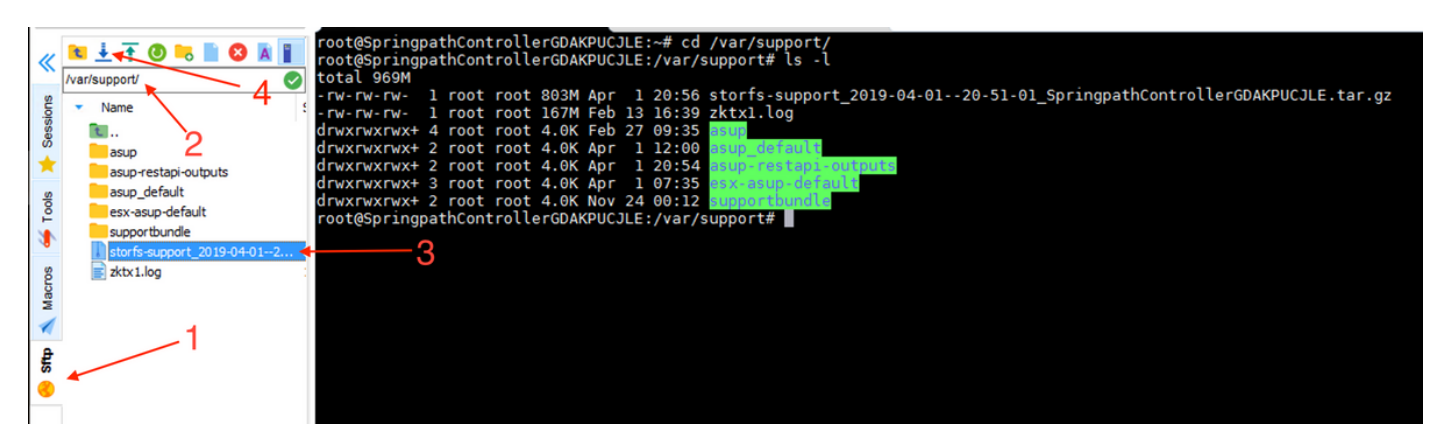

WINscp:

1. Launch an SCP session to the SCVM's ip.

- 2. Click on the Parent Directory button to get to the root directory.
- 3. No navigate to /var/support.
- 4. Select the support bundle.
- 5. Click on the download button.

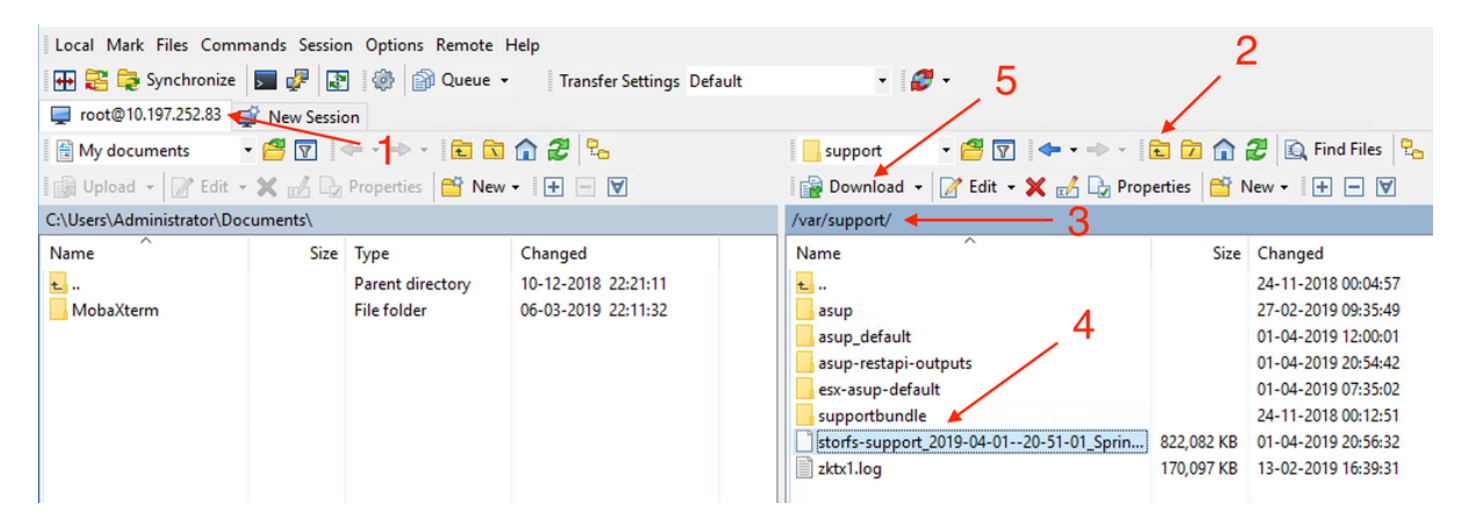